# **Трифазний інвертор StorEdge. Конфігурації системи**

# **Історія редакцій документа**

- **Редакція** 1.6 (**жовтень** 2022 **р**.)
	- Редакторські правки
- **Редакція** 1.5 (**травень** 2022 **р**.)
	- Додано підтримку для акумулятора низької напруги SolarEdge Home
- **Редакція** 1.4 (**травень** 2021 **р**.)
	- Додано підтримку для LG Chem RESU12
- **Редакція** 1.3 (**травень** 2021 **р**.)
	- Додано підтримку для зв'язку по змінному струму із трифазними інверторами StorEdge у кількості до трьох одиниць
- **Редакція** 1.2 (**листопад** 2020 **р**.)
	- Редакторські правки

## **Вступ**

Рішення StorEdge з трифазним інвертором StorEdge може використовуватися для різних застосувань, які забезпечують енергетичну незалежність для власників систем завдяки підключенню акумулятора для зберігання й подачі електроенергії за потреби. Це Рішення створено на базі трифазного інвертора StorEdge, який також відповідає за управління сонячними батареями й акумуляторами. У цьому документі описано підтримувані конфігурації системи й моделі сумісних акумуляторів.

# **Сумісні акумулятори**

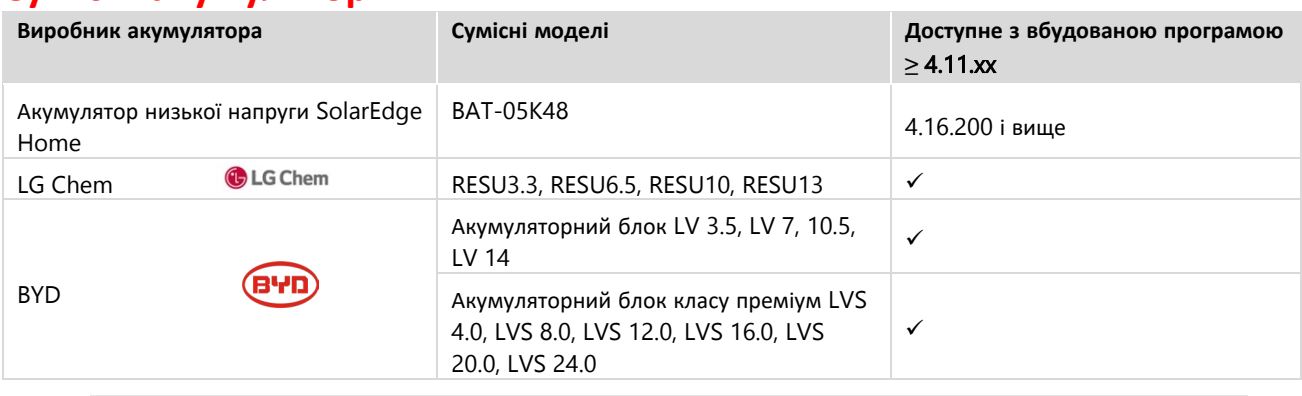

#### ВАЖЛИВА ПРИМІТКА

До одного інвертора можна підключити тільки акумулятори того самого типу. Не можна підключати до одного інвертора акумулятори різних типів або різних виробників.

## **Визначення термінів**

Вироби SolarEdg[e Smart Energy](https://www.solaredge.com/products/device-control) можна використовувати з будь-якою з наведених вище конфігурацій системи. Для отримання додаткової інформації зверніться на сайт підтримки SolarEdge.

Термін «*зв*'*язок по змінному струму*» відноситься до випадків, коли кілька інверторів підключені паралельно по змінному струму, при цьому один інвертор може заряджати своєю фотоелектричною енергією акумулятор на іншому інверторі без підключених до нього сонячних батарей. Цей термін також відноситься до випадку, коли акумулятор, підключений до інвертора без сонячних батарей, може заряджатися від мережі.

Для отримання найвищого значення MSC (максимальне власне споживання) рекомендується підключити усі інвертори через мережу SolarEdge Home або дротове з'єднання RS485. Якщо це неможливо, слід підключити лічильник генерації електроенергії до сторони змінного струму одного інвертора, а RS485 лічильника — до іншого інвертора (ведучого).

Термін «*зв*'*язок по постійному струму*» відноситься до випадку, коли до одного інвертора підключені сонячні батареї та акумулятор.

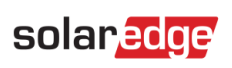

# **Конфігурації системи**

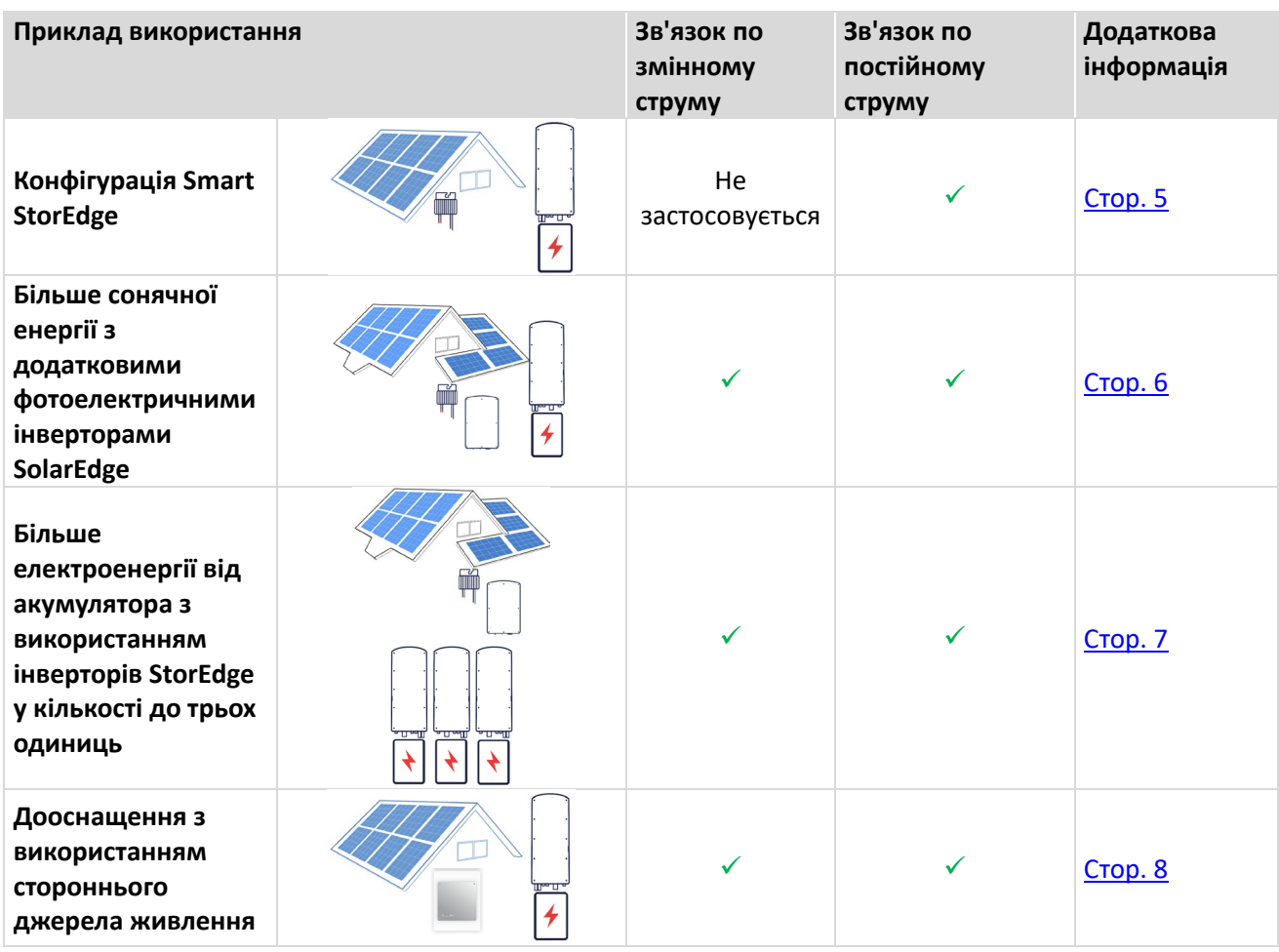

Вироби SolarEdge Smart Energy можна використовувати з будь-якою з наведених вище конфігурацій системи.

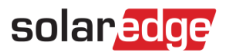

ВАЖЛИВА ПРИМІТКА

## **Загальні інструкції щодо проектування та рекомендоване приладдя**

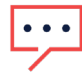

Зверніть увагу, що в цьому документі RS485-1 та RS485-2 можна замінити на мережу SolarEdge Home (AKA ENET) у разі наявності.

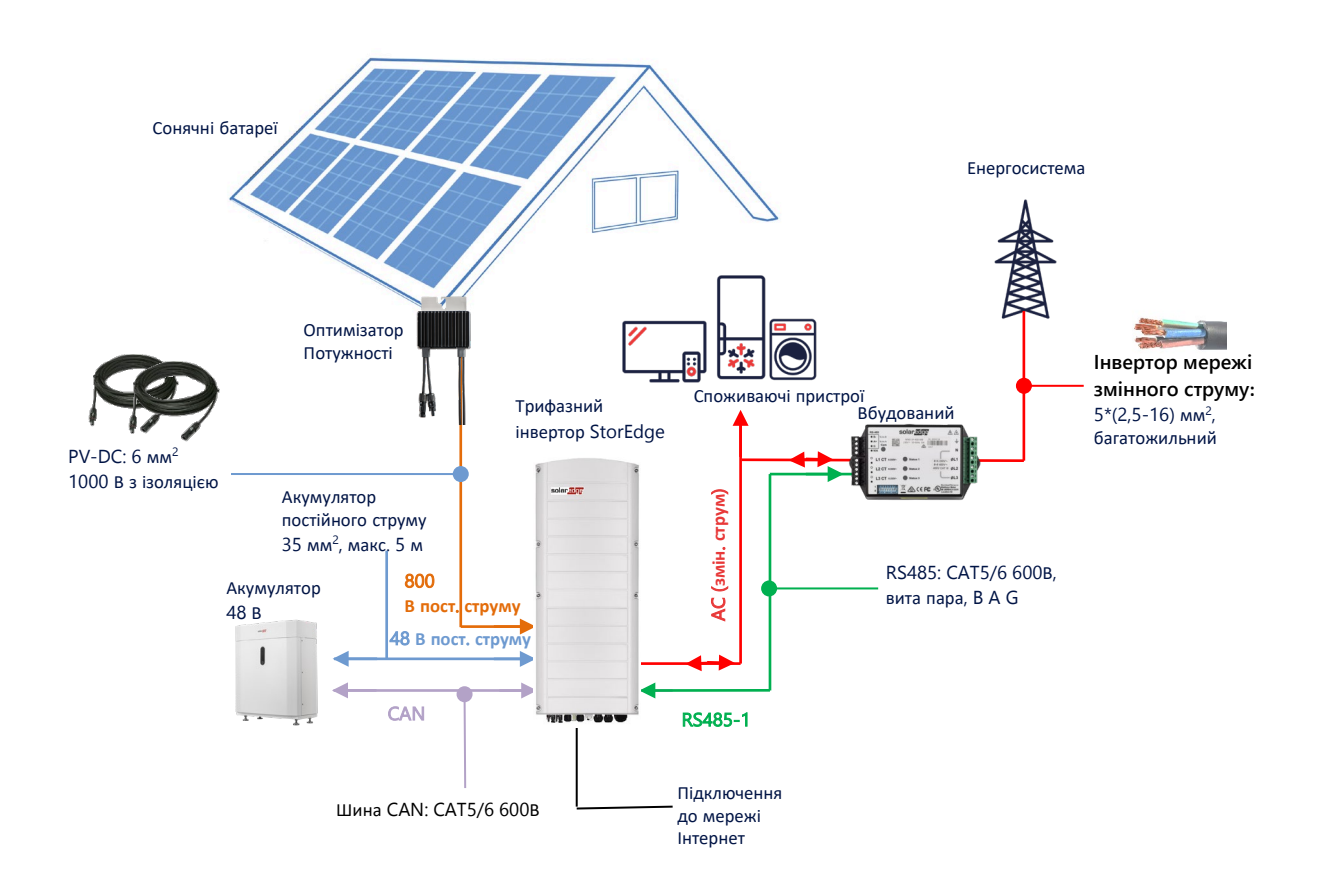

## **Рекомендовані кабелі**

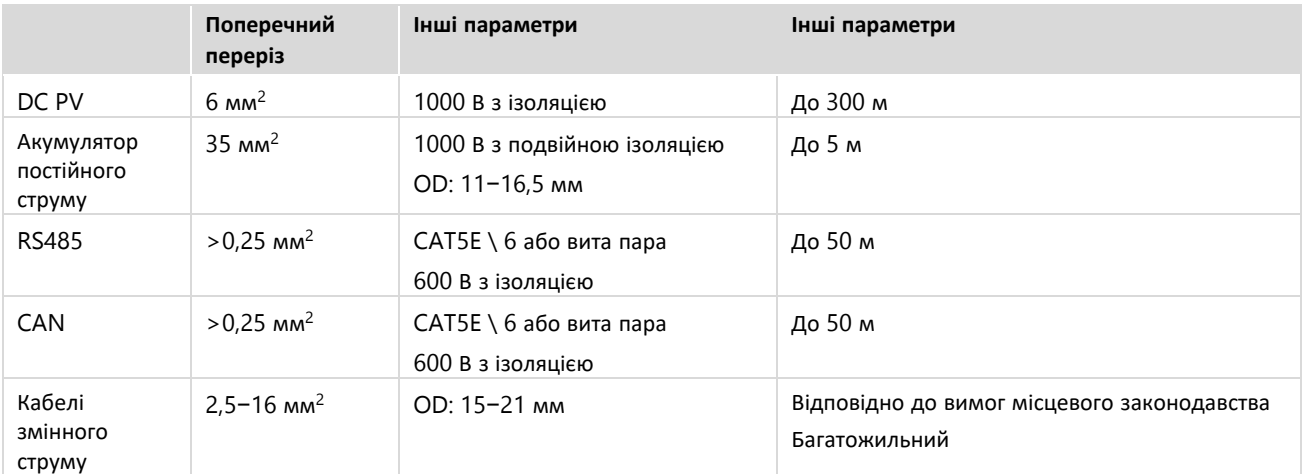

**У разі використання конфігурації з декількома інверторами** SolarEdge на одному об'єкті один інвентор буде *ведучим* і кілька *веденими*.

*Ведучим* є той, що підключений до мережі Інтернет або через LAN-кабель до домашнього роутера, або через LTE-модуль (постачається компанією SolarEdge за окремим замовленням). *Веденими* є інші інвертори, які не можуть бути підключені до мережі Інтернет, а працюють тільки через мережу SolarEdge Home або спеціальний порт RS485 для послідовного з'єднання інверторів.

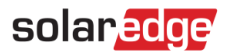

## **Важливі примітки**

### **Дротовий зв**'**язок**

Якщо не всі інвертори підключені до мережі SolarEdge Home, слід з'єднати ведучий інвертор і ведені інвертори через спеціальну шину RS485 (спеціальний порт RS485 на інверторі). Важливо не використовувати цю шину RS485 спільно з будь-яким іншим пристроєм RS485. Такі пристрої (наприклад, зовнішні лічильники, «розумні» пристрої, резервні інтерфейси) слід підключати через окрему шину RS485.

#### **Ведучий пристрій/ ведений пристрій: підключення до RS485**

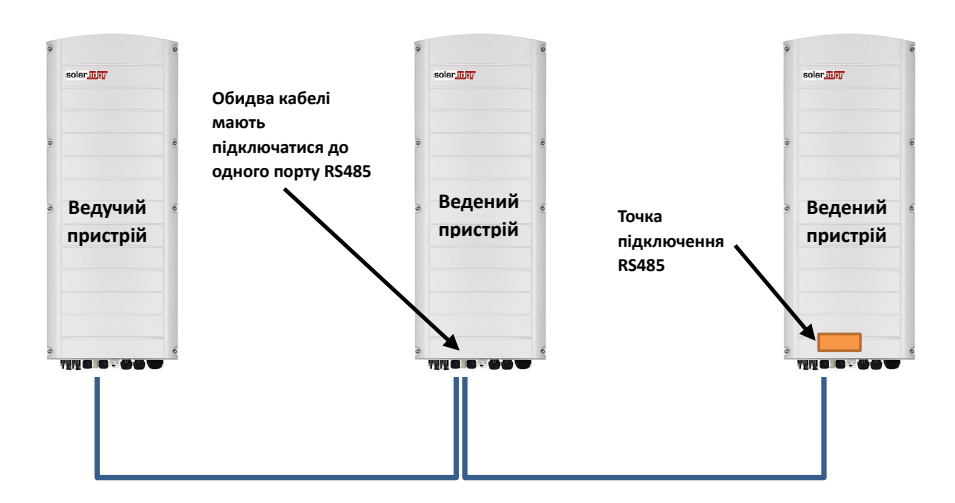

RS485 є шинним з'єднанням, тобто за допомогою дротів слід з'єднати один інвертор з іншим (починаючи з ведучого пристрою); інвертори посередині повинні мати 2 кабелі з паралельним з'єднанням. Детальні інструкції щодо з'єднання ведучого/веденого інвертора див. у керівництві з монтажу виробу.

#### **Підключення лічильника**

- Підключіть лічильник, що постачається компанією SolarEdge, безпосередньо до ведучого інвертора. Не рекомендується підключати лічильник до будь-якого іншого інвертора, крім ведучого.
- Якщо підключено сторонній інвертор (як на сторінці 8), до виходу змінного струму стороннього інвертора слід підключити ще один лічильник (бажано SolarEdge), щоб система працювала в режимі MSC.

#### **Підключення декількох інверторів до однієї мережі змінного струму**

- У разі підключення декількох інверторів до однієї мережі змінного струму (наприклад, паралельне підключення по змінному струму), з'єднання між лініями мають бути однаковими. З'єднайте одну й ту саму лінію (L1 (R), L2 (S) або L3 (T)) на всіх інверторах одним й тим самим дротом.
- Так само паралельно підключіть заземлення та нейтраль до одного й того самого місця на інверторі..

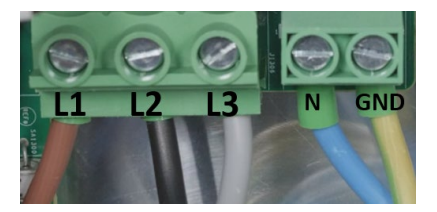

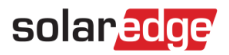

## **Варіанти конфігурацій системи**

## <span id="page-4-0"></span>**Конфігурація** Smart StorEdge **зі зв**'**язком по постійному струму**

Ця конфігурація базується на одному трифазному інверторі StorEdge та підходить для більшості житлових систем. Основні елементи: трифазний інвертор StorEdge, лічильник електроенергії SolarEdge, сумісний акумулятор 48 В та оптимізатори потужності.

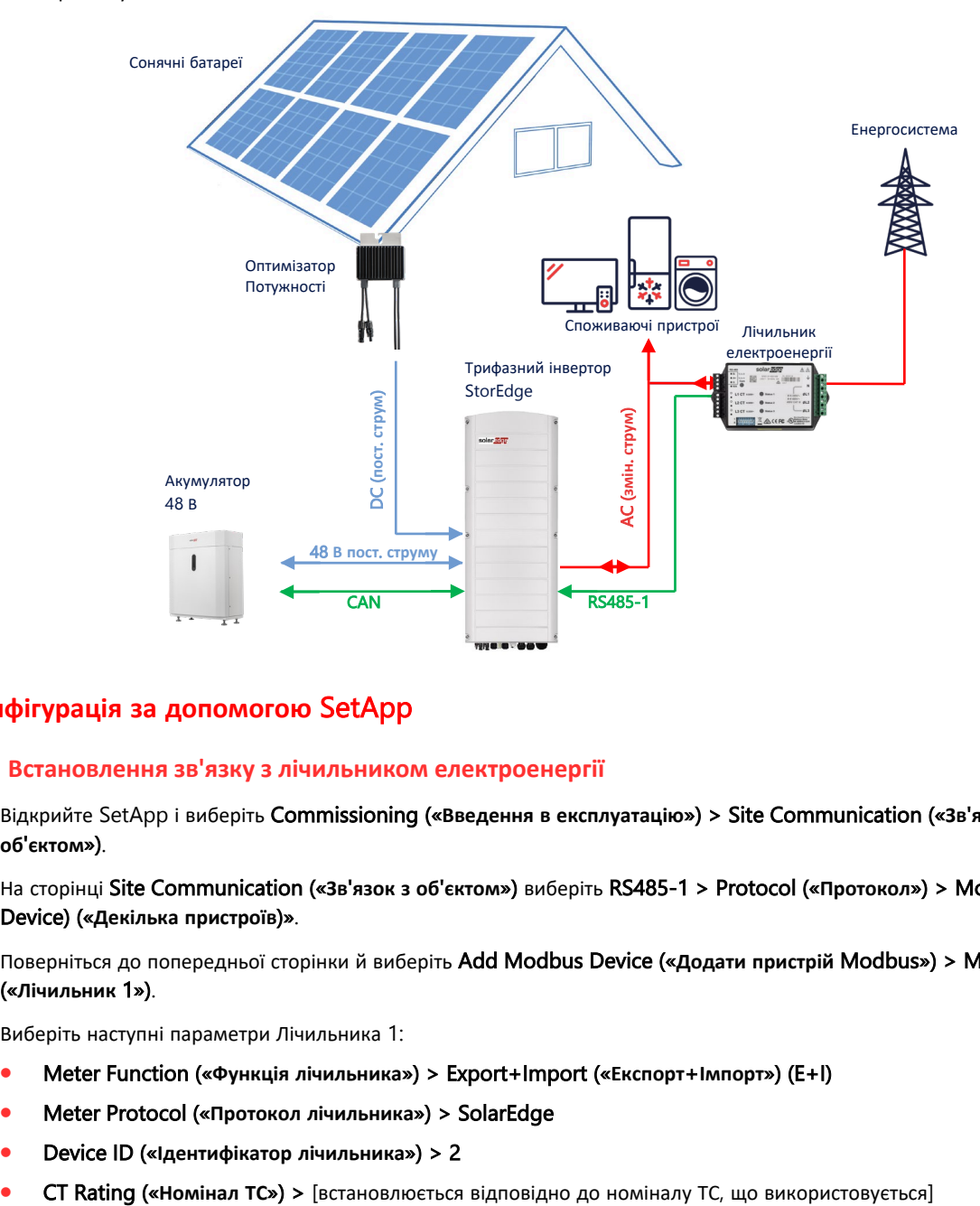

#### **Конфігурація за допомогою** SetApp

#### **Встановлення зв'язку з лічильником електроенергії**  $\rightarrow$

- 1. Відкрийте SetApp і виберіть Commissioning («**Введення в експлуатацію**») > Site Communication («**Зв**'**язок з об**'**єктом**»).
- 2. На сторінці Site Communication («**Зв**'**язок з об**'**єктом**») виберіть RS485-1 > Protocol («**Протокол**») > Modbus (Multi-Device) («**Декілька пристроїв**)».
- 3. Поверніться до попередньої сторінки й виберіть Add Modbus Device («**Додати пристрій** Modbus») > Meter 1 («**Лічильник** 1»).
- 4. Виберіть наступні параметри Лічильника 1:
	- Meter Function («**Функція лічильника**») > Export+Import («**Експорт**+**Імпорт**») (E+I)
	- Meter Protocol («**Протокол лічильника**») > SolarEdge
	- Device ID («**Ідентифікатор лічильника**») > 2
	-

#### **Встановлення зв'язку з акумулятором**  $\rightarrow$

- 1. На сторінці Commissioning («**Введення в експлуатацію**») виберіть Site Communication («**Зв**'**язок з об**'**єктом**») > CAN > [модель вашого акумулятора].
- 2. Запустіть самоперевірку:
	- Виберіть Commissioning («**Введення в експлуатацію**») > Maintenance («**Обслуговування**») > Diagnostics («**Діагностика**») > Self-Test («**Самоперевірка**») > Battery Self-Test («**Самоперевірка акумулятора**») > Run Test («**Запустити перевірку**»).
	- Переконайтеся в тому, що перевірку виконано успішно.
- 3. Налаштуйте «Максимізація власного споживання» (MSC):
	- Виберіть Commissioning («**Введення в експлуатацію**») > Power Control («**Контроль живлення**») > Energy Manager («**Менеджер електроенергії**») > Energy Control («**Контроль електроенергії**») > Maximum Self Consumption («**Максимальне власне споживання**») (MSC).

## <span id="page-5-0"></span>**Зв**'**язок по змінному струму за допомогою фотоелектричного інвертора SolarEdge**

На об'єктах, де вже встановлено інвертор SolarEdge, трифазний інвертор StorEdge можна підключити по змінному струму до наявного трифазного фотоелектричного інвертора SolarEdge.

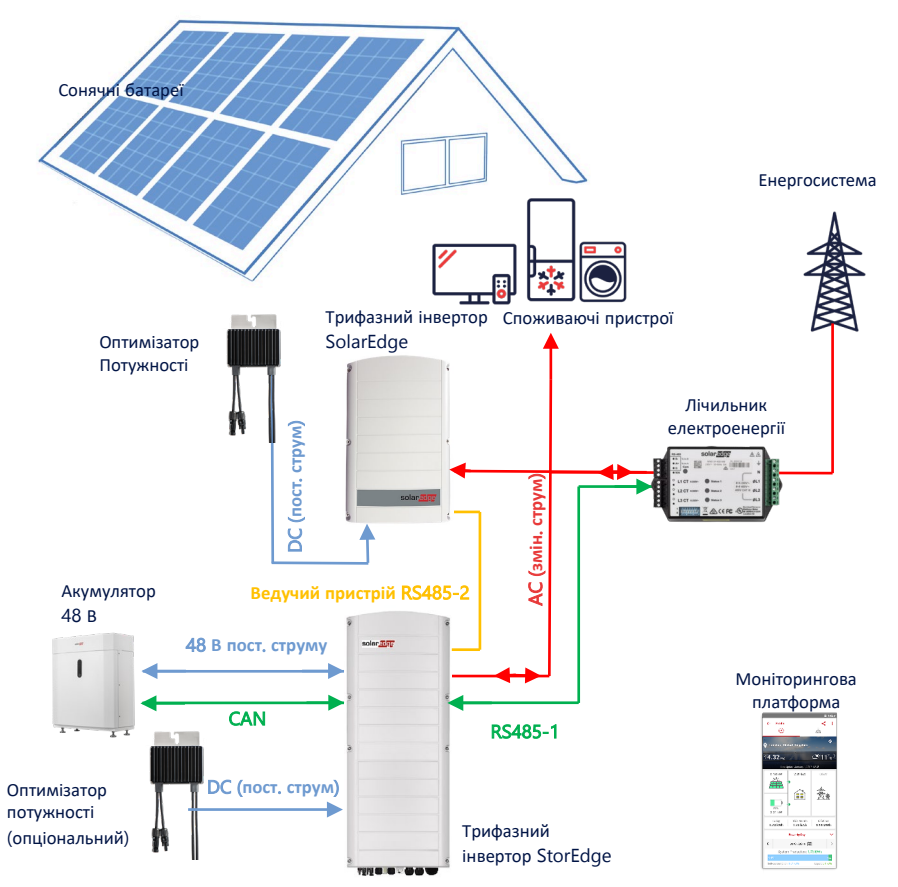

На додаток до зв'язку по змінному струму трифазний інвертор StorEdge також може бути оснащений оптимізаторами потужності сонячних батарей. У разі відсутності зв'язку між двома інверторами для роботи в режимі MSC слід підключити лічильник генерації електроенергії на виході наявного інвертора та встановити зв'язок між ним і ведучим пристроєм. Для отримання детальної інформації про процедуру підключення зверніться до керівництва користувача.

## **Конфігурація за допомогою** SetApp

- 1. Встановіть зв'язок із лічильником електроенергії та акумулятором як описано в розділі *Конфігурація* [Smart StorEdge](#page-4-0) *зі зв'язком по [постійному](#page-4-0) струму* на сторінці [5.](#page-4-0)
- 2. Встановіть трифазний інвертор StorEdge ведучим:
	- Виберіть Commissioning («**Введення в експлуатацію**») > Site Communication («**Зв**'**язок з об**'**єктом**») > RS485-2 > Protocol («**Протокол**») > SolarEdge Leader («**Ведучий пристрій** SolarEdge»).
	- Виберіть RS485-2 > Follower Detect («**Знайти ведений пристрій**»).
	- Переконайтеся в тому, що ведений пристрій знайдено.

#### **Підключення до моніторингової платформи**

Переконайтеся в тому, що трифазний інвертор StorEdge підключено до моніторингової платформи. Для отримання детальної інформації зверніться до керівництва з монтажу.

## <span id="page-6-0"></span>**Зв**'**язок по змінному струму з декількома трифазними інверторами** StorEdge

Для об'єктів, які потребують додаткової ємності акумуляторів та потужності, можна використовувати до трьох інверторів StorEdge, кожен з яких підключений до одного акумулятора. Акумулятори, що підключаються до кожного інвертора StorEdge, можуть бути різними. Наприклад, інвертор 1 підключено до акумулятора SolarEdge Home, а інвертор 2 та інвертор 3 — до акумулятора BYD LVS 16.0 або підтримуваних акумуляторів LG.

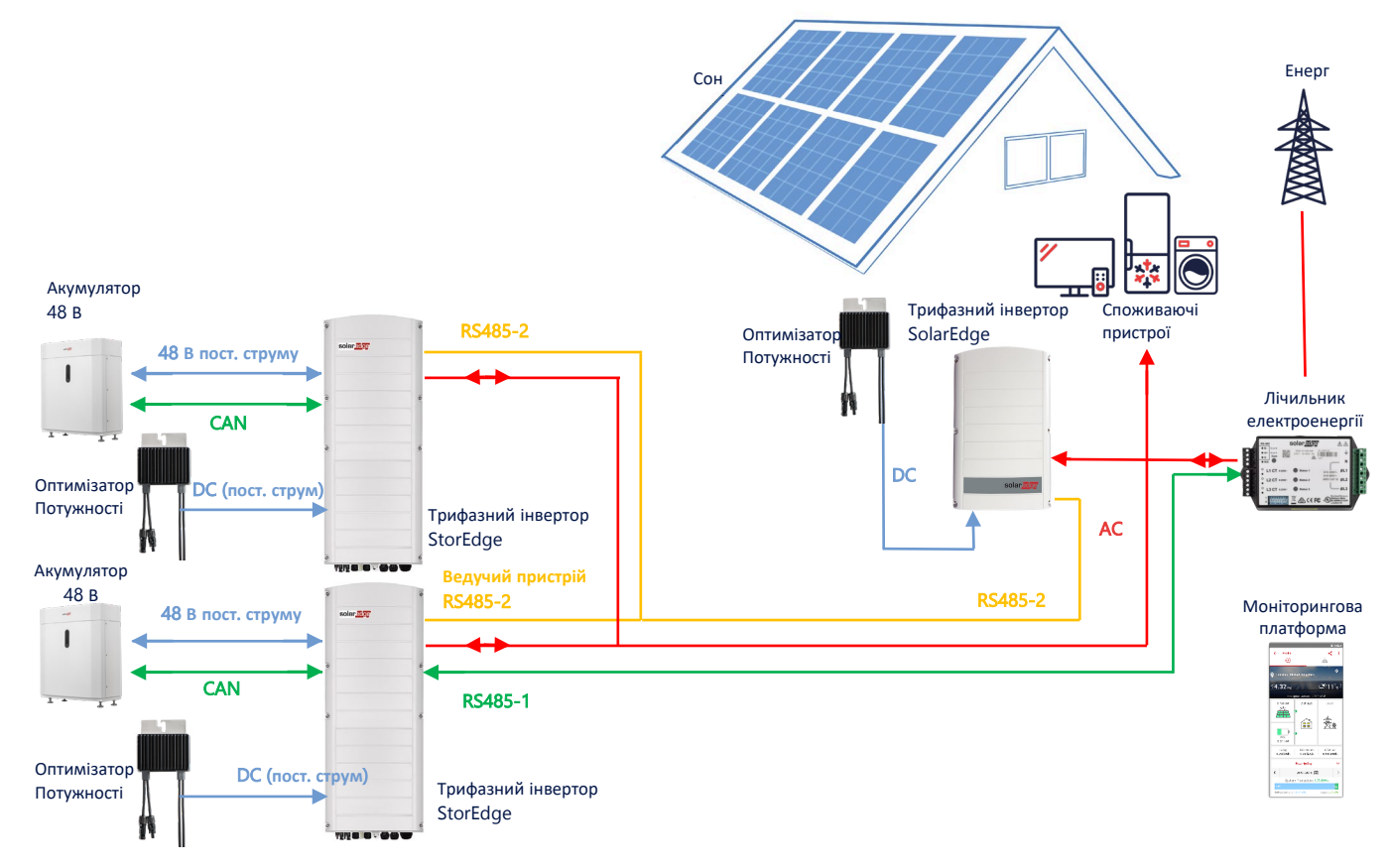

Інвертори StorEdge у кількості до трьох одиниць можуть також мати оптимізатори потужності або можуть бути підключені по змінному струму до джерела живлення, іншого, ніж SolarEdge, як пояснюється в наведеному нижче прикладі використання. Якщо три інвертори Home Hub використовуються з іншим трифазним інвертором SolarEdge, інший інвертор НЕ МОЖЕ бути підключений до ведучого пристрою як ведений. Тобто в конфігурації "ведучий-ведений" можна підключити не більше ніж 3 інвертори.

## **Конфігурація за допомогою** SetApp

- 1. Встановіть зв'язок із лічильником електроенергії та акумулятором як описано в розділі *Конфігурація* [Smart StorEdge](#page-4-0) *зі зв'язком по [постійному](#page-4-0) струму* на сторінці [5.](#page-4-0)
- 2. Встановіть трифазний інвертор StorEdge, підключений до лічильника електроенергії, ведучим:
	- Select Commissioning («**Введення в експлуатацію**») > RS485-2 > Protocol («**Протокол**») > SolarEdge Leader («**Ведучий пристрій** SolarEdge»).
	- Виберіть RS485-2 > Follower Detect («**Знайти ведений пристрій**»).
	- Переконайтеся в тому, що всі ведені пристрої знайдено.

#### **Підключення до моніторингової платформи**

Переконайтеся в тому, що ведучий трифазний інвертор StorEdge підключено до моніторингової платформи. Для отримання детальної інформації зверніться до керівництва з монтажу.

### <span id="page-7-0"></span>**Зв**'**язок по змінному струму за допомогою стороннього джерела живлення**

На об'єктах, де вже є джерело живлення, наприклад сторонній інвертор для сонячної батареї або блок ТЕС, трифазний інвертор StorEdge можна підключити по змінному струму до наявного джерела живлення.

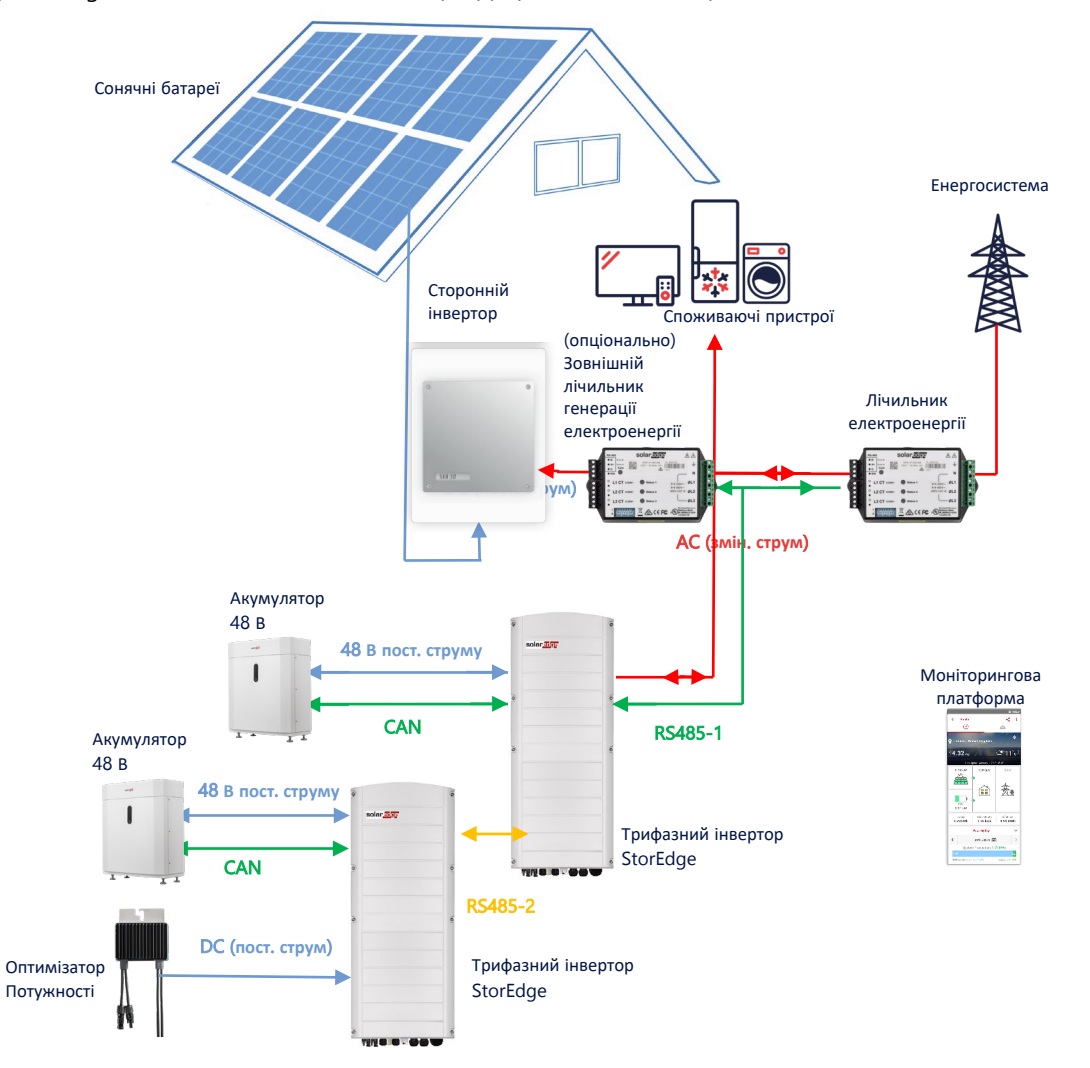

На додаток до зв'язку по змінному струму трифазний інвертор StorEdge також може бути оснащений оптимізаторами потужності сонячних батарей.

## **Конфігурація за допомогою** SetApp

**Встановлення зв'язку з лічильником електроенергії**  $\rightarrow$ 

- 1. Відкрийте SetApp і виберіть Commissioning («**Введення в експлуатацію**») > Site Communication («**Зв**'**язок з об**'**єктом**»).
- 2. На сторінці Site Communication («**Зв**'**язок з об**'**єктом**») виберіть RS485-1 > Protocol («**Протокол**») > Modbus (Multi-Device) («**Декілька пристроїв**)».
- 3. Поверніться до попередньої сторінки й виберіть Add Modbus Device («**Додати пристрій** Modbus») > Meter («**Лічильник**»).
- 4. Виберіть наступні параметри Лічильника 2:
	- Meter Function («**Функція лічильника**») > External Production («**Зовнішня генерація**»)
	- Meter Protocol («**Протокол лічильника**») > SolarEdge
	- Device ID («**Ідентифікатор лічильника**») > 1
	- **CT Rating («Номінал TC») >** [встановлюється відповідно до номіналу TC, що використовується]
- **Встановлення зв'язку з акумулятором**  $\rightarrow$

Встановіть зв'язок із акумулятором, як описано в розділі *[Конфігурація](#page-4-0)* Smart StorEdge *зі зв'язком по постійному [струму](#page-4-0)* на сторінці [5.](#page-4-0)

#### **Підключення до моніторингової платформи**

Переконайтеся в тому, що трифазний інвертор StorEdge підключено до моніторингової платформи. Для отримання детальної інформації зверніться до [керівництва](https://www.solaredge.com/sites/default/files/se-storedge-three-phase-inverter-installation-guide.pdf) <sup>з</sup> монтажу.

## **Поєднання з виробами** Smart Energy

Вироби SolarEdg[e Smart Energy](https://www.solaredge.com/products/device-control) можна використовувати з будь-якою з наведених вище конфігурацій системи.

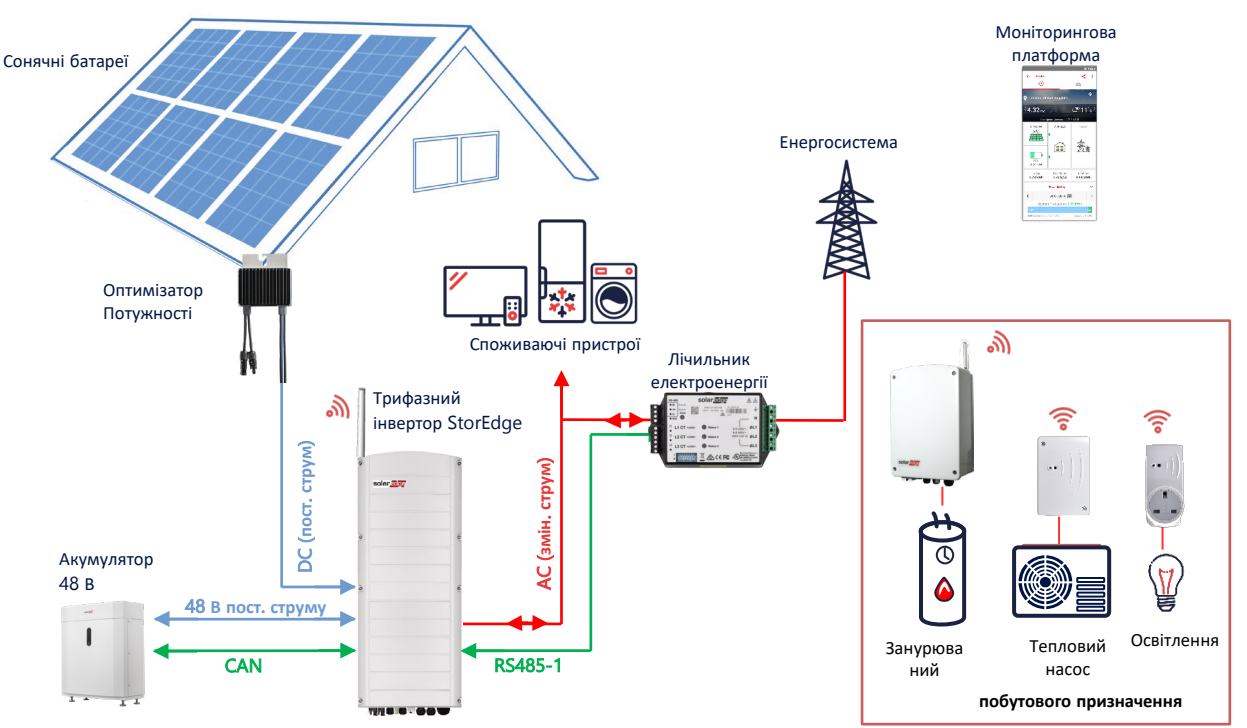

## **Конфігурація за допомогою** SetApp

- 1. Встановіть зв'язок із лічильником електроенергії та акумулятором як описано в розділі *Конфігурація* [Smart StorEdge](#page-4-0) *зі зв'язком по [постійному](#page-4-0) струму* на сторінці [5.](#page-4-0)
- 2. Налаштуйте свої пристрої Smart Energy як описано в керівництві з монтажу, що додається до пристрою, або відвідайте наш YouTube-канал [SolarEdgePV.](https://www.youtube.com/user/SolarEdgePV/featured)

#### **Підключення до моніторингової платформи**

Переконайтеся в тому, що трифазний інвертор StorEdge підключено до моніторингової платформи. Для отримання детальної інформації зверніться до керівництва з монтажу.

## **Інформація про сумісність**

<sup>У</sup> наступній таблиці наведено застосування StorEdge, які підійдуть для кожної конфігурації системи:

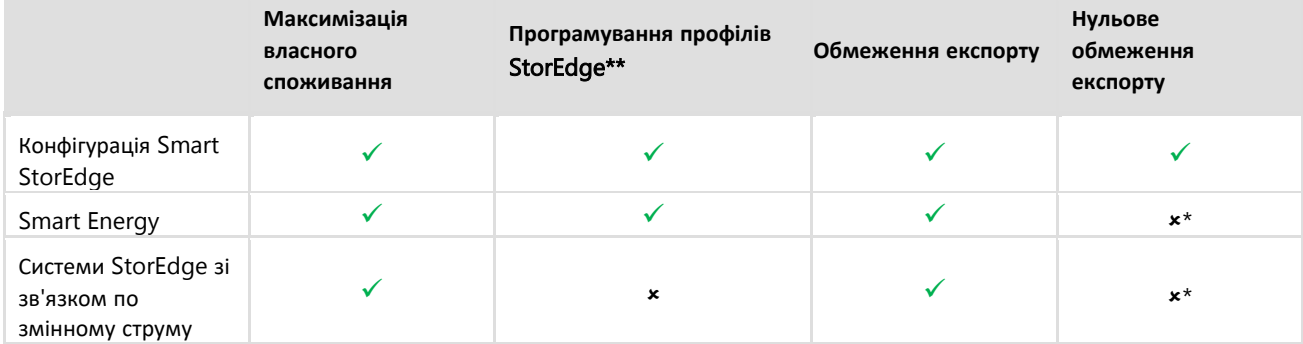

\* Ці застосування потребують певний обсяг електроенергії, що видається, для роботи і забезпечення точності управління елементами Smart Energy або зовнішніми джерелами живлення.

\*\* \*\* Додаткову та детальну конфігурацію див. на веб-сайт SolarEdge.

## **Контактна інформація для зв**'**язку зі службою підтримки**

Зв'яжіться з нами, якщо у вас виникли технічні проблеми, пов'язані з продукцією SolarEdge:

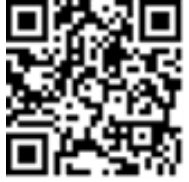

#### [htps://www.solaredge.com/service/support](https://www.solaredge.com/service/support)

Перед зверненням просимо підготувати наступну інформацію:

- ٠ Модель і серійний номер виробу, про який йдеться.
- Помилка, яка відображається в мобільному застосунку SetApp виробу або на моніторинговій платформі, або світлодіодами, якщо така індикація є.
- Інформація про конфігурацію системи, у тому числі тип і кількість підключених модулів, а також кількість і довжина ліній.
- Спосіб зв'язку з сервером SolarEdge, якщо об'єкт підключено.
- Версія програмного забезпечення виробу, як вона відображається на сторінці статусу.